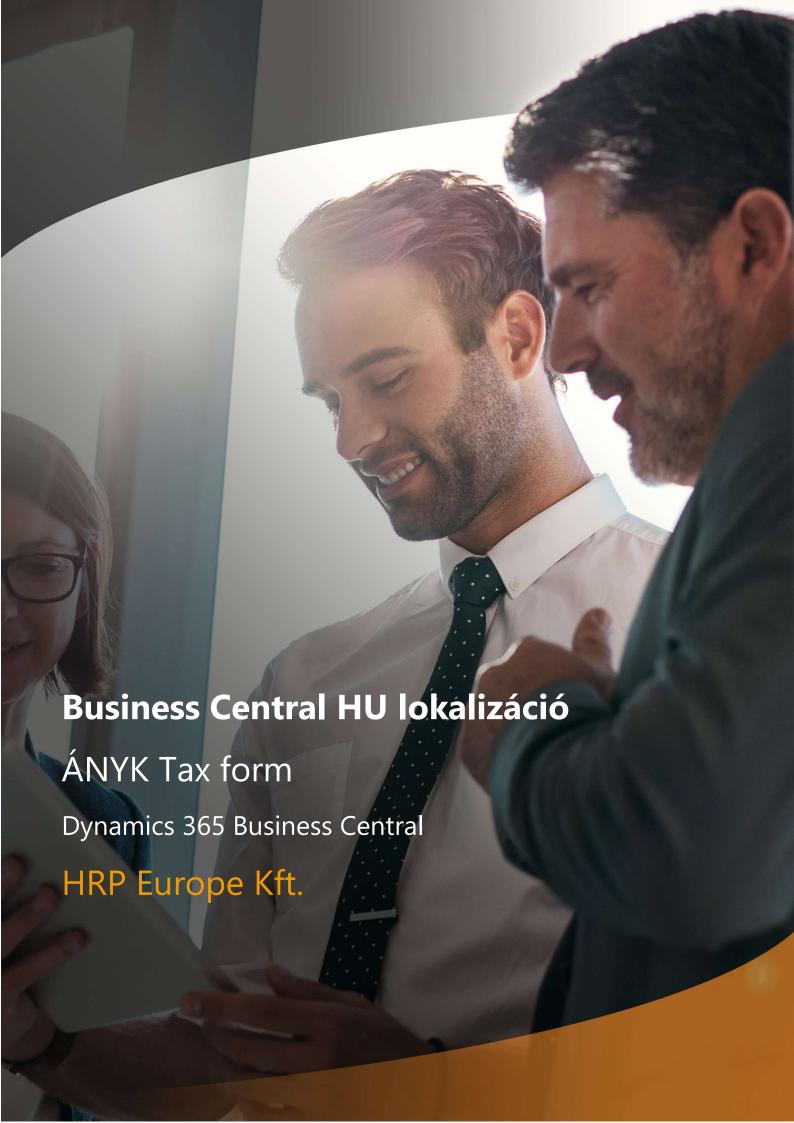

# Content

| 1  |       | ÁNYK Form Filler Connections                                                      | 3     |
|----|-------|-----------------------------------------------------------------------------------|-------|
| 2  |       | The system configurations required for the generation of ANYK Document List       | t are |
| as | follo | WS                                                                                | 5     |
|    | 2.1   | ANYK Setup                                                                        | 5     |
|    | 2.2   | ANYK Document List                                                                | 6     |
|    | 2.3   | ANYK Field Assignment                                                             | 6     |
|    | 2.4   | VAT Statements                                                                    | 9     |
|    | 2.5   | VAT Reporting IDs                                                                 | 9     |
|    | 2.6   | Tariff Numbers for Reverse Taxation                                               | 10    |
|    | 2.7   | Setting Up Tariff Numbers                                                         | 10    |
|    | 2.8   | Setting Up Item Charges                                                           | 11    |
|    | 2.9   | Setting Up VAT Posting Setup                                                      | 11    |
| 3  |       | Generating ANYK Document List                                                     | 12    |
|    | 3.1   | Assign to VAT Report                                                              | 12    |
|    | 3.2   | VAT Statements                                                                    | 14    |
|    | 3.3   | Checking the VAT Statements                                                       | 16    |
|    | 3.4   | XX65A VAT File for ÁNYK Form Filling Program                                      | 17    |
|    | 3.5   | Importing xx65A VAT Files Exported from Business Central into the ÁNYK System     | 18    |
| 4  |       | VAT return XX65M                                                                  | 20    |
|    | 4.1   | Include in the 65M return                                                         | 20    |
|    | 4.2   | Setting the Reporting Limit Value                                                 | 21    |
|    | 4.3   | 65M Report                                                                        | 22    |
|    | 4.4   | Structure of the xx65M VAT Return                                                 | 24    |
|    | 4.5   | Structure of the 65M Report                                                       | 25    |
|    | 4.6   | Collecting correction documents                                                   | 26    |
|    | 4.7   | xx65M Detailed VAT File for ÁNYK Form Filling Program                             | 26    |
|    | 4.8   | Importing Detailed VAT Files Exported from Business Central into the ÁNYK System  | 28    |
| 5  |       | VAT Return XX65A Appendices 7-8                                                   | 29    |
|    | 5.1   | Detailed Report on Sales of Reverse VAT Products (XX65 VAT Return Appendix 07)    | 29    |
|    | 5.2   | Detailed Report on Reverse VAT Products Procurements (for xx65 VAT Return 08 Anne | ex)   |
|    |       |                                                                                   | 31    |
|    | 5.3   | Creating an XML file for ÁNYK                                                     |       |
|    | 5.4   | Importing XML file into the ÁNYK system                                           | 34    |
| 6  |       | VIES Declaration                                                                  | 35    |

# Oldal 2 / 41

| 6.1   | VI  | ES Settings                                 | 35 |
|-------|-----|---------------------------------------------|----|
|       |     | Setting up countries/regions                |    |
|       |     | Setting up the VAT Posting Setup            |    |
| 6.1.3 |     | VIES Declaration Numbers – Numbering Series | 36 |
| 6.1   | .4  | ANYK Setup                                  | 36 |
| 6.2   | VIE | ES Declaration Creation                     | 37 |
| 6.3   | Cr  | eating a corrective statement               | 41 |

# 1 ÁNYK Form Filler Connections

This document provides a detailed insight into the functionality of the localization development related to ÁNYK Form Filler Contacts for the Microsoft Dynamics 365 Business Central system's Hungarian localization package.

Those obligated to fill out the statement with the number 1965 include both Value Added Tax (VAT) registered entities and those falling within the special taxpayer category. This obligation applies even if they are not regularly required to submit statements, but only in cases of specific transactions or when becoming a taxpayer due to the intra-Community sale of a new means of transport. More detailed information about legal entities and individuals obliged to fill out form 1965, as well as guidance on completing the form, can be found on the website of the National Tax and Customs Administration (NAV).

The legal background of form 1965 is provided by the following laws and regulations.

- Act CL of 2017 on the Rules of Taxation (Tax Code)
- Act CLI of 2017 on Tax Administration Procedure (Tax Administration Act)
- Act CXXVII of 2007 on Value Added Tax (VAT Act)
- Act C of 2000 on Accounting (Accounting Act)
- Act XLIII of 2002 on Simplified Entrepreneurial Tax (Eva Act)
- Act LXVIII of 2016 on Excise Duty (Excise Act)
- Act CXVII of 1995 on Personal Income Tax (Personal Income Tax Act)
- Act V of 2013 on the Civil Code (Civil Code)
- Act V of 2006 on Company Registration, Court Proceedings Related to Companies, and Liquidation (Company Act)
- Government Decree 465/2017 (XII. 28.) on the Detailed Rules of Tax Administration Procedure (Tax Administration Procedure Decree)
- Ministerial Decree 23/2014 (VI. 30.) of the Ministry of National Economy on the Tax Administration Identification of Invoices and Receipts, as well as the Tax Authority Inspection of Invoices Stored in Electronic Form (Ministerial Decree)

The scope of those obligated to fill out the 19A60 statement is precisely defined by the form, and its completion guide can be found on the website of the National Tax and Customs Administration

(NAV). The legal background of the 19A60 statement is provided by the following laws and regulations:

- Act CL of 2017 on the Rules of Taxation (hereinafter referred to as Art.)
- Act CLI of 2017 on Tax Administration Procedure (hereinafter referred to as Air.)
- Act CXXVII of 2007 on Value Added Tax (hereinafter referred to as VAT Act)
- Government Decree 465/2017 (XII.28.) on the Detailed Rules of Tax Administration Procedure (hereinafter referred to as Tax Administration Procedure Decree)
- Act CCXXII of 2015 on the General Rules of Electronic Administration and Trust Services (hereinafter referred to as E-Government Act)"

In accordance with the above description, the Microsoft Dynamics 365 Business Central system ensures that a structured data format exportable for the XX65A, XX65A 07/08 sheets, the XX65M, and the XX60A forms is available. This format can be imported into the ÁNYK form-filling program, allowing for the completion of the aforementioned forms.

# 2 The system configurations required for the generation of ANYK Document List are as follows

On the ANYK Document List, entities subject to value-added tax must submit statements, even if they belong to the special taxpayer category. They are obligated to file statements not regularly but only after specific transactions, or they become taxpayers solely due to the intra-Community sale of a new means of transport.

With the help of the Export function, the necessary data for the statement can be exported into a structured file format that can be loaded and processed by the ÁNYK system.

#### 2.1 ANYK Setup

- 1. Click on the search field and type the following: "ANYK Setup."
- 2. Once the menu item appears, click on the function.

On the "ANYK Setup" page, you have the opportunity to specify the following parameters:

# ANYK Setup General Purch. VAT Limit Per Invoice 0 VIES Decl. Export Report No 42020099 Template 2465M VIES Decl. Export Report Name VIES Declaration - Export Frequency of Acknowledgement Month VIES Number of Lines 24 VIES Declaration Nos. VIES VIES Statement No. 24A60 Tax Expert Name Unit of Measure for Rev VAT DB VIES ANYK Program version Tax Expert Registration No.

Purchase VAT Limint per Invoice: The currently valid threshold amount used for the M-type sheets can be defined.

Template: The template identifier used for the VAT statement. The form identifier changes every year, with the first two characters indicating the year. When exporting the statement, the form identifier entered in the field is included in the exported file.

Frequency of Acknowledgement: Determining the VAT statement period for the business, with the following selectable options:

- Month (M)
- Quarter (Q)
- Year (Y)

In the exported file, the selected frequency corresponds to the indicated letter.

VIES Declaration Nos: A unique serial range can be specified for numbering VIES Declarations.

Tax Expert's Name: Name of the tax expert.

Tax Expert Registration No: Registration number of the tax expert.

Tax Expert Certificate No: Certificate number of the tax expert.

VIES Declaration Export Report No and Name: Identifier for the processing report used for VIES Declarations.

Number of VIES Lines: The number of rows available on the ÁNYK form's VIES section.

Unit of Measure for Rev VAT: Default quantity for declaring reverse-taxed products. For items falling under reverse taxation, the unit determined here must also be specified in the product units settings.

#### 2.2 ANYK Document List

- 1. Click on the search field and type the following: "ANYK Document List."
- 2. Once the menu item appears, click on the function.

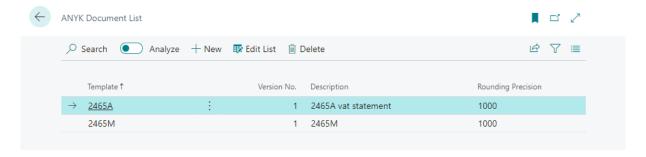

In the list, you can specify the form identifiers from which the ANYK Setup page can make a selection in the Form field. A new form identifier is set annually.

#### 2.3 ANYK Field Assignment

- 1. Click on the search field and type the following: "ANYK Field Assignment."
- 2. Once the menu item appears, click on the function.

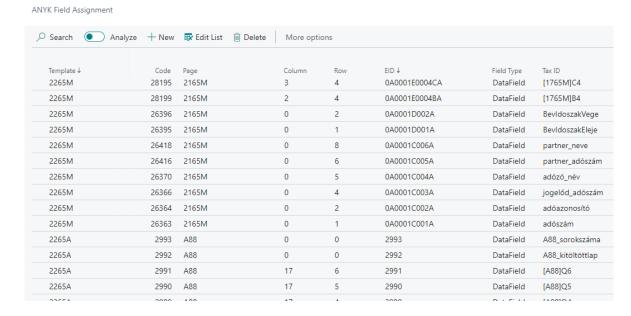

The table contains field identifiers (common or unique identifiers) for forms that can be extracted from the ÁNYK Form Filler (xx65A; xx65M). The possible values for field identifiers are unique within the form.

The table's data should be updated every year according to the current form fields. In cases where the Field Type is Static in the table, the data source table and field number in the table must be specified. For example, the company tax number should be exported from field 19 of the Company Information (79) table.

For each field in the table, the rounding accuracy (order of magnitude representation) can be specified, enabling rounding to, for instance, 1000 HUF.

#### If you want to parameterize an empty table, in that case.

- 1. Click on the Operations tab on the menu bar, and below it, select the Import function.
- 2. Choose the .csv file exported from the ÁNYK program and import it into Business Central.

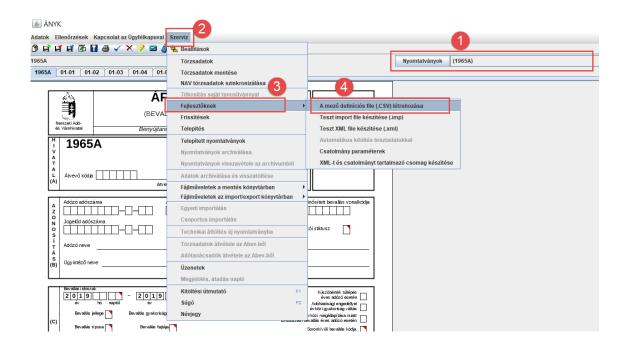

#### ANYK Field Assignment

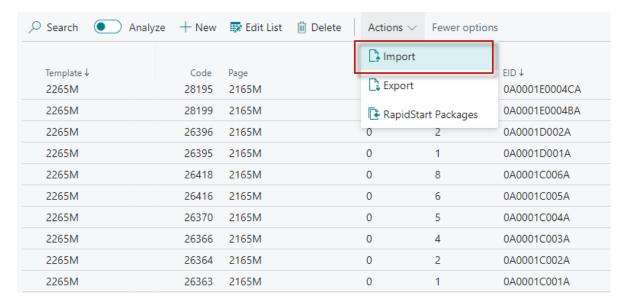

The import can also be done from a custom RapidStart package created specifically for this purpose. Sample files: (select the inserted RapidStart package, use the copy option, open the destination folder in Windows Explorer, and save the file using Ctrl+V)

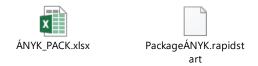

#### 2.4 VAT Statements

The basis of the ÁNYK data connection is the XX65A type form, which is generated using the VAT Statements function in Business Central. The rows of the VAT Statements must be determined in a way that corresponds to the structure of the XX65A form. The connection between the ÁNYK form and the VAT Statements is realized through fields that can be selected from the ANYK Field Assignment table, which include the following:

EAZON, LAP, SOR, OSZLOP

| /AT Statement | s                    |                           |                            |                |                   |                |          |            |             |               |       | ✓Sa | ved 📘  | 다 |
|---------------|----------------------|---------------------------|----------------------------|----------------|-------------------|----------------|----------|------------|-------------|---------------|-------|-----|--------|---|
| lame·····     |                      |                           |                            |                | 2465A             |                |          |            |             |               |       |     |        |   |
| Analy         | ze Manage 🖶          | Print 🛍 Ca                | Iculate and Post           | VAT Settleme   | nt • Preview      |                |          |            |             |               |       |     | ı      | Ė |
| Row No.       | Gen. Posting<br>Type | VAT Bus.<br>Posting Group | VAT Prod.<br>Posting Group | Amount<br>Type | Row Totaling      | Calculate with | Print    | Print with | New<br>Page | EID           | Page  | Row | Column |   |
| 0181A         |                      |                           |                            |                | 0104A 0105A 0106A | Sign           |          | Sign       |             | 0A0001E006A   |       | 0   |        | _ |
| 0199A         |                      |                           |                            |                | 0180A 0181A       | Sign           | <b>V</b> | Sign       |             | 0B0001C0001BA | 01-01 | 1   | 2      |   |
| 0201A         | Sale                 | EU                        | 27                         | Base           |                   | Opposite Sign  |          | Sign       |             | 0A0001E006A   |       | 0   |        |   |
| 202A          | Sale                 | EU                        | 0                          | Base           |                   | Opposite Sign  |          | Sign       |             | 0A0001E006A   |       | 0   |        |   |
| 0203A         | Sale                 | EU                        |                            | Base           |                   | Opposite Sign  |          | Sign       |             | 0A0001E006A   |       | 0   |        |   |
| 0204A         |                      |                           |                            | Base           |                   | Sign           |          | Sign       |             | 0A0001E006A   |       | 0   |        |   |
| 0205A         |                      |                           |                            | Base           |                   | Sign           |          | Sign       |             | 0A0001E006A   |       | 0   |        |   |
| 206A          |                      |                           |                            | Base           |                   | Sign           |          | Sign       |             | 0A0001E006A   |       | 0   |        |   |
| 0280A         |                      |                           |                            |                | 0201A 0202A 0203A | Sign           |          | Sign       |             | 0A0001E006A   |       | 0   |        |   |
| )281A         |                      |                           |                            |                | 0204A 0205A 0206A | Sign           |          | Sign       |             | 0A0001E006A   |       | 0   |        |   |
| 0299A         |                      |                           |                            |                | 0280A 0281A       | Sign           | <b>V</b> | Sign       |             | 0B0001C0002BA | 01-01 | 2   | 2      |   |

## 2.5 VAT Reporting IDs

The mandatory task for preparing VAT statements is the functionality of Assign to VAT Report. In contrast to previous practices, the statement is not solely dependent on filtering conditions based on the VAT Date. Instead, the VAT items to be declared must first be assigned to a pre-defined VAT Reporting IDs.

This functionality allows for handling self-checks and ensures compliance with rules for M-type sheets, while retaining the original performance dates, in cases where the business does not intend to submit a self-check but wants to include its invoices from the previous period in a subsequent statement.

A VAT Reporting IDs can be created for the current period, which the user can then assign to VAT items using the Assign to VAT Report function.

- 1. Click on the search field and type the following: "VAT Reporting IDs."
- 2. Once the menu item appears, click on the function.

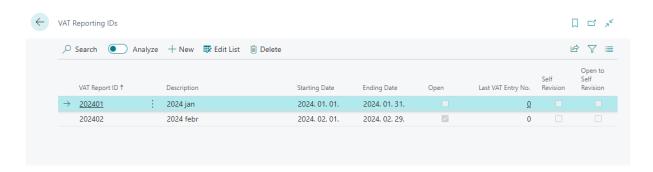

Note: Only one VAT Reporting ID can be open at a time. Providing the start and end date ensures that the marking of VAT items during the statement process relates to the period specified here.

#### 2.6 Tariff Numbers for Reverse Taxation

- 1. Click on the search field and type the following: "HUNLOC Tariff No for Rev. VAT"
- 2. Once the menu item appears, click on the function.

In the table, you need to specify the tariff classification of products listed in Annex 6/A and 6/B of the VAT Act. The groups defined here can be assigned to Tariff numbers. By providing validity dates, you can restrict the periods during which the system considers these groups

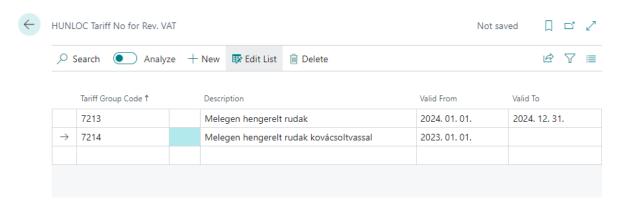

### 2.7 Setting Up Tariff Numbers

- 1. Click on the search field and type the following: "VTSZ/SZJ Numbers."
- 2. Once the menu item appears, click on the function.
- 3. On the VTSZ/SZJ Numbers page, you can enter the VTSZ group code and indicate whether items recorded with the respective VTSZ number should appear in the statement. The 'Supplier Declares' field applies to hybrid maize VTSZ numbers, where it is not necessary to specify the VTSZ number in the statement annex, only to mark it.

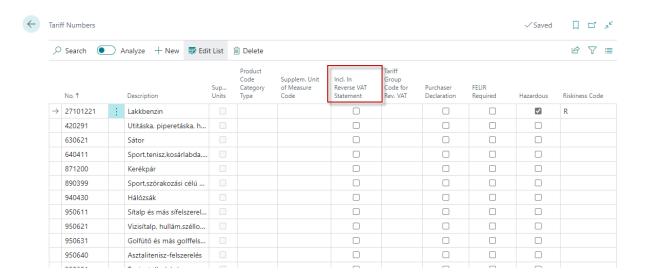

## 2.8 Setting Up Item Charges

- 1. Click on the search field and type the following: "Item Charges"
- 2. Once the menu item appears, click on the function.

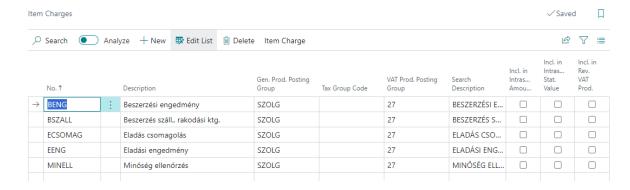

For each item charges, it can be specified whether the values posted as additional cost should be included in the reverse VAT statement

#### 2.9 Setting Up VAT Posting Setup

- 1. Click on the search field and type the following: "VAT Posting Setup."
- 2. Once the menu item appears, click on the function.

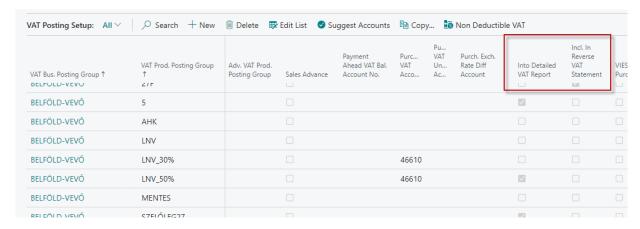

In the VAT Posting Setup, you can specify which VAT combinations should be included in specific statements.

# 3 Generating ANYK Document List

#### 3.1 Assign to VAT Report

The foundation of preparing VAT statements is the Assign to VAT Report functionality. Unlike previous practices, the statement is not solely dependent on filtering conditions based on the VAT Date. Instead, the VAT items to be declared must first be assigned to a pre-defined VAT Reporting IDs. Assign to VAT Report is a crucial step, and the generation of statements will only work if the VAT items are tagged with a VAT Reporting ID.

The user can assign VAT Reporting ID to VAT items in the Assign to VAT Report list

- 1. Click on the search field and type the following: "Assign to VAT Report."
- 2. Once the menu item appears, click on the function.

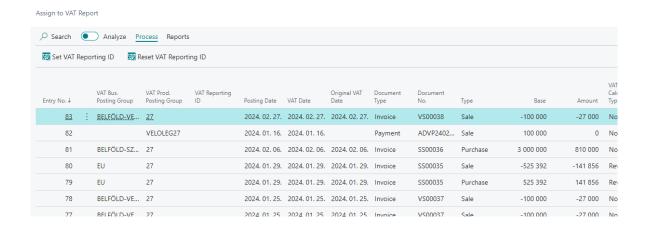

3. Click on Process on the Menu bar, and under it, select the Set VAT Reporting ID.

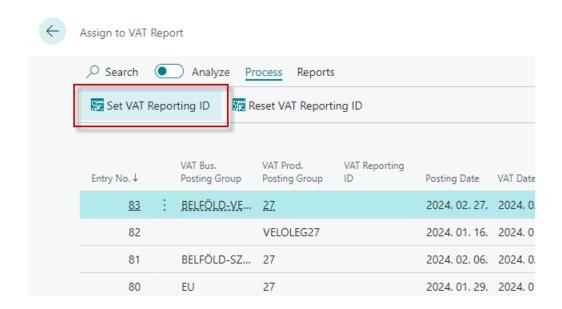

- 4. Enter the Start and End dates.
- 5. Provide the VAT Reporting ID that you want to assign to the VAT items.
- 6. Press the OK button.

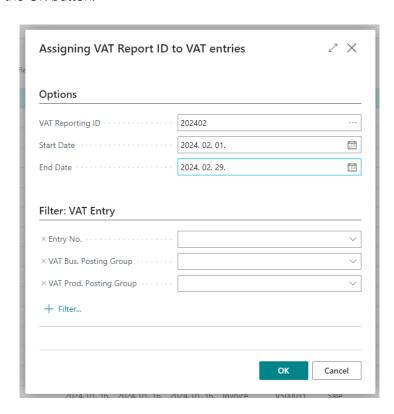

For those VAT items where the VAT Date falls within the specified Start and End dates, the VAT Reporting ID has been added.

If you only want to assign a VAT Reporting ID to a specific VAT item, you can use the filter to select a specific Line Number and run the assignment only for that.

#### Note:

- Only open VAT Reporting IDs can be selected.
- You can only assign a VAT Reporting ID to a VAT item that has not been assigned yet.
- If a start and end date are set for the VAT Reporting ID, the system takes them into account, and the assignment is based on the common values of the two date ranges.

The VAT Reporting ID can be removed from the VAT item using the Reset VAT Reporting ID function.

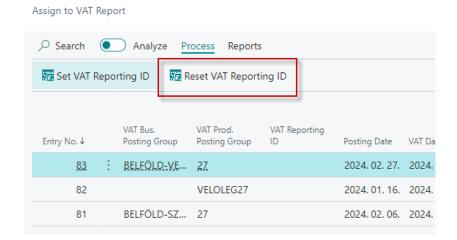

In the pop-up window, you can filter based on the Start and End dates, as well as the VAT Reporting ID, to narrow down the item from which you want to reset the VAT Reporting ID.

#### 3.2 VAT Statements

- 1. Click on the search field and type the following: "VAT Statements."
- 2. Once the menu item appears, click on the function.

On the VAT Statements page, the structure of the XX65A form extractable from ÁNYK can be configured. In the rows to be scanned, by filling in the EAZON column, specify which cell (i.e., which field with XML identifier) the data should go to, on which side, in which row, and in which column of the statement. The template itself is imported into the system each year with the appropriate form identifier number (e.g., 1965A).

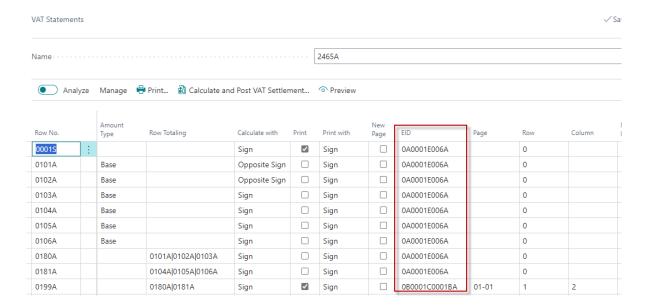

In the VAT Business Posting Group and VAT Product Posting Group fields, specify which row of the statement the VAT codes we use should go to.

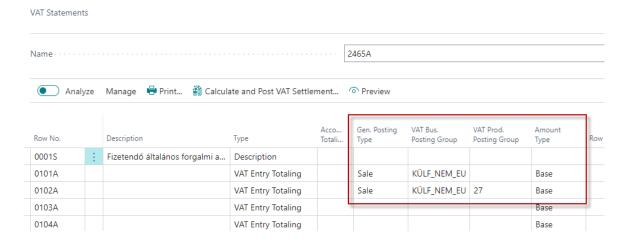

When setting up the General Ledger Posting Type rows for Sales, don't forget to set the opposite sign value in the Calculate with field. Otherwise, negative values may be imported into the statement.

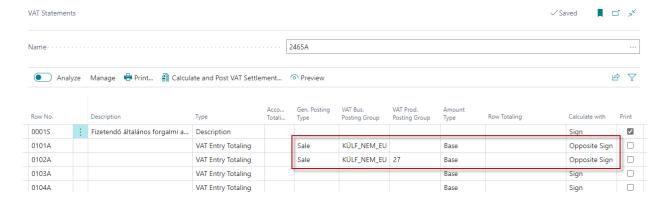

In the Amount Type column, the Base value indicates that the system works with the amount of the VAT base, while the Amount value indicates that it works with the amount of the VAT itself. In the line designation, the ÁNYK A and Á signs indicate the requested data at the end of the line number.  $(A = Alap = Base, \acute{A} = \acute{A}fa = VAT = Amount)$ 

| VAT Statement           | VAT Statements               |                        |                |                      |                           |                            |                |             |  |  |  |  |
|-------------------------|------------------------------|------------------------|----------------|----------------------|---------------------------|----------------------------|----------------|-------------|--|--|--|--|
| Name·····               |                              |                        | [              | 2465A                |                           |                            |                |             |  |  |  |  |
| <ul><li>Analy</li></ul> | yze Manage 🖶 Print 휩 Calcul: | ate and Post VAT Settl | ement          | • Preview            |                           |                            |                |             |  |  |  |  |
| Row No.<br>0481A        | Description                  | Type<br>Row Totaling   | Acco<br>Totali | Gen. Posting<br>Type | VAT Bus.<br>Posting Group | VAT Prod.<br>Posting Group | Amount<br>Type | Row Totalin |  |  |  |  |
| 0499A                   | 04.Adólevonással járó adómen | Row Totaling           |                |                      |                           |                            |                | 0480A 048   |  |  |  |  |
| 0501A                   |                              | VAT Entry Totaling     |                | Sale                 | BELFÖLD-VE                | 5                          | Base           |             |  |  |  |  |
| 0501Á                   |                              | VAT Entry Totaling     |                | Sale                 | BELFÖLD-VE                | 5                          | Amount         |             |  |  |  |  |
| 0502A                   |                              | VAT Entry Totaling     |                |                      |                           |                            | Base           | _           |  |  |  |  |
| 0502Á                   |                              | VAT Entry Totaling     |                |                      |                           |                            | Amount         |             |  |  |  |  |
| 0503A                   |                              | VAT Entry Totaling     |                |                      |                           |                            | Base           |             |  |  |  |  |
| 0503Á                   |                              | VAT Entry Totaling     |                |                      |                           |                            | Amount         |             |  |  |  |  |

#### 3.3 Checking the VAT Statements

The configured and parameterized VAT Statements can be previewed by clicking the Preview button in the Preview window before printing or exporting. In the preview, you need to specify the status of the VAT items to be viewed (Open), filter the VAT items for a specific period (During Period), and select the VAT Reporting ID for which the VAT items should be displayed.

The Date Filter field allows you to choose the VAT period to be checked. The VAT Return ID filter enables you to select which VAT return filter should be used to display the VAT items.

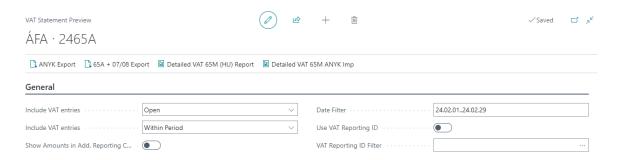

Based ont he filters the amounts are show non the Lines. Those lines will be exported.

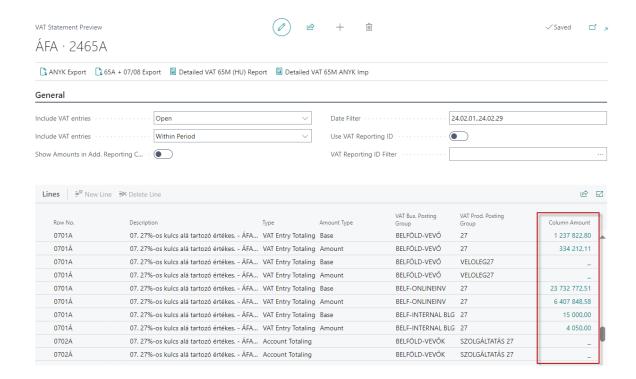

Note: The 65A Export function will export the amounts appearing in the rows with the rounding precision specified in the XX65A fields table of the ÁNYK form (e.g., the amount shown as 1,600,000 in the row will appear as 1,600 HUF in the exported file).

Note: When the Show Amounts in Add. Reporting Currency option is checked, the 65A Export function will still place the amounts in the XML file in their own currency.

# 3.4 XX65A VAT File for ÁNYK Form Filling Program

You can create a file that can be imported into ÁNYK (General Form Filling Program) by clicking on the 65A Export function in the preview of the VAT Statements.

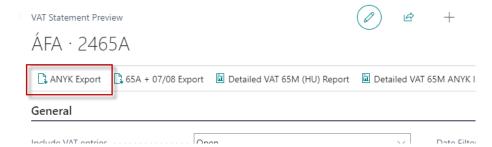

Save the generated XML file to the desired location and then import it into the ÁNYK program. Always verify the imported values, comparing them both to the data in Business Central VAT analytics and using the ÁNYK program's verification function.

# 3.5 Importing xx65A VAT Files Exported from Business Central into the ÁNYK System

The generated files can be imported into the ÁNYK system from two menu options.

- 1. Click on "Data" in the menu bar.
- 2. In the dropdown menu, select the "Open XML file for editing" function.

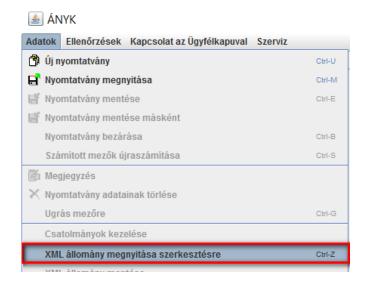

- 1. Click on the "Service" menu.
- 2. In the dropdown menu, select the "Custom Import" function.

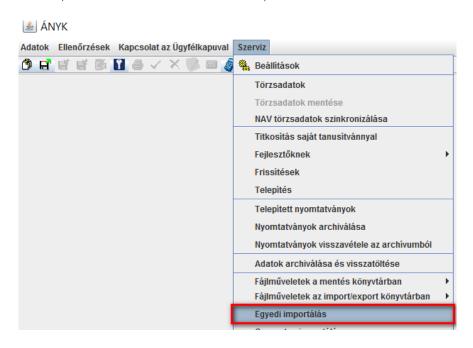

In both cases, the XML file is imported. However, with Custom Import, any modifications made in the statement can be saved immediately to the original file.

| 📤 ÁNYk      | C- 1665A_1111111120                             | 1_NaviExpressz_Kf                           | t_1479741666609.frm            | n.enyk                                       |                                                       |
|-------------|-------------------------------------------------|---------------------------------------------|--------------------------------|----------------------------------------------|-------------------------------------------------------|
| datok El    | lenőrzések Kapcsolat a:                         | z Ügyfélkapuval Szei                        | rviz                           |                                              |                                                       |
| 9 E E       | f 📑 🎉 🚹 🖨 🗸                                     | × 🦻 📾 🧳 🌯                                   | (i) p>                         |                                              |                                                       |
| 665A        |                                                 |                                             | ▼                              |                                              |                                                       |
| 1665A       | 01-01 01-02 01-03                               | 01-04 01-05                                 | 170 04 05 07                   | 08 A88                                       |                                                       |
|             | <b>3</b> 1                                      |                                             |                                |                                              |                                                       |
|             |                                                 | AFA                                         | BEVALLAS                       | 5                                            | vonalkód helye                                        |
|             | <b>3</b>                                        | (BEVALLÁS                                   | , ADATSZOLGÁLTAT               | ÁS)                                          |                                                       |
|             | emzeti Adó-<br>Vám hivatal                      | Benyújtandó az                              | állami adó- és vámhatós        | ághoz                                        |                                                       |
| Ħ           | 1665A                                           |                                             | Postára adás dátuma            | 20                                           |                                                       |
| V<br>A      | 10057                                           |                                             | Beérkezés dátuma               | 20                                           |                                                       |
| Ť           |                                                 |                                             |                                | év hó nap                                    |                                                       |
| (A)         | Átvevő kódja                                    |                                             |                                | evő szervezet kódja                          |                                                       |
|             |                                                 | átvevő alá                                  | ıırasa                         |                                              |                                                       |
| А           | Adózó adószáma                                  |                                             | adóazonosító jele              | Hibásnak min                                 | ősített bevallás vonalkódja                           |
| Z<br>0      | 1   1   1   1   1   1   1   —  Jogelőd adószáma | 2 – 0 1                                     |                                |                                              |                                                       |
| N<br>O      |                                                 |                                             |                                |                                              |                                                       |
| s<br>í<br>T | Adózó neve NaviExpre                            | essz Kft.                                   |                                |                                              |                                                       |
| Á           |                                                 |                                             |                                |                                              |                                                       |
| (B)         | Ügyintéző neve                                  |                                             | telefon                        | száma                                        |                                                       |
|             |                                                 |                                             |                                |                                              |                                                       |
|             | Bevallasi idöszak 2 0 1 6 0 6 0 1               | - 201606                                    | Az Art. 31/B. §<br>szerinti vá | (10) bekezdés<br>Jasztás jelölése            | Küszöbérték túllépés<br>éves adózó esetén             |
|             | év hó naptól                                    | év hó                                       | napig                          |                                              | Adóhatósági engedéllyel<br>év köz i gyakoriság váltás |
| (C)         | Bevallás jellege                                | Bevallás gyakorisága                        |                                |                                              | közi megállapítása miatt<br>allás éves adózó esetén   |
|             | Bevallás típusa.                                | Bevallás fajtája.                           |                                | So                                           | oronkívüli bevallás kódja. 🌅<br>Eljárás végével 🥅     |
|             | Kitöltött lapok száma.                          | 0 04 05 07 08 A88                           | Partnerek száma.               | Fokozott adóly                               | újra élővé válik                                      |
|             |                                                 |                                             |                                |                                              | korítás / visszaképtetés 🔲                            |
|             | Adózó belföldi pénzforgalmi                     | vagy fizetési számlaszán<br>1 2 3 4 5 6 7 8 |                                | zámlavezető pénzforgalmi szo<br>CIB Bank Rt. | olgáltató neve                                        |
|             | Belföldi postai utalási cím                     |                                             |                                | Did Bank No.                                 | √ város/<br>község                                    |
|             | Közterület neve, közterület j                   |                                             | áz, em., ajtó                  |                                              |                                                       |
|             | Külföldi számla tulajdonosán                    | ak neve                                     | IBAN sz<br>jelölése            | ámlaszám SWIFT-                              | kód                                                   |
| (D)         | Adózó külföldi fizetési szám                    | aszáma                                      |                                |                                              | szágkód Devizanem                                     |
|             | Külföldi számlát vezető pénz                    | ügyi szolgáltató neve                       | Külföldiszám lát v             |                                              | me LILI                                               |
|             | Teljes összeg kiutalása kére                    | ésének jelőlése 🎞                           |                                | 7 4                                          |                                                       |
|             | Visszaigénylés jogcímkódja                      | · 📙                                         | Kiutalást nem kér jelölése     | Nyilatkoza                                   | elem mellékelve<br>t az Art. 37. § (4a)               |
|             | 5 , ,-9                                         |                                             |                                | bekezdése                                    | e szerint 🔲 📗                                         |

# 4 VAT return XX65M

From January 1, 2013, taxpayers obligated to pay value-added tax (VAT) are required to submit their previously accustomed VAT returns with a new form to the tax authority. Due to the new regulations, the VAT return has been expanded with a Summary Report by trading partner (xx65M) subform, whose pages are exclusively used for detailing certain domestic – direct taxable – transactions. The detailed VAT Statements is a report that summarizes relevant data based on partners, making it easier for our clients to fill out the xx65M form.

With the 65M Export function, these data can be exported to a structured file that can be loaded and processed by the ÁNYK system.

#### 4.1 Include in the 65M return

The xx65M form should include items subject to domestic, direct taxation; therefore, the report should only display these items. In the appropriate cards of the VAT Posting Setup, you need to check the field "Include in 65M return." Typically, you should check this field in combinations where the VAT Business Posting Group refers to a domestic partner, and the VAT Calculation Type is Normal VAT.

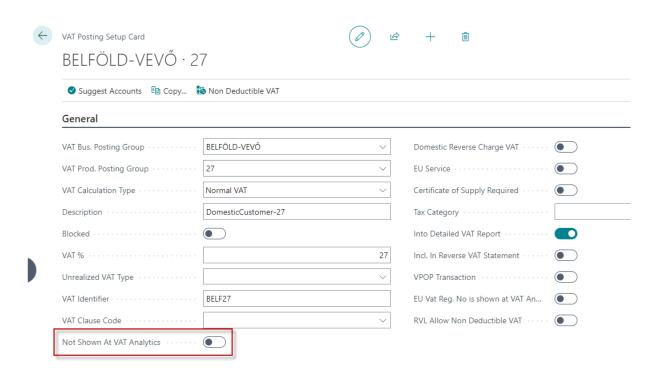

The settings can be checked in the list view of the VAT Posting Setup.

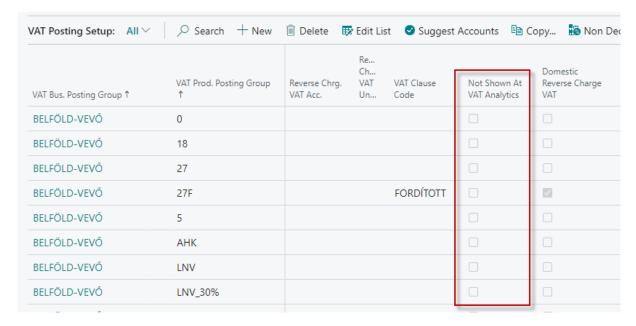

## 4.2 Setting the Reporting Limit Value

According to the current legislation, it is necessary to specify the reporting limit value in the case of acquisitions.

- 1. Click on the search field and enter the following: VAT return identifier
- 2. Once the menu item appears, click on it

3. Enter the value for the Purchase Partial VAT value limit

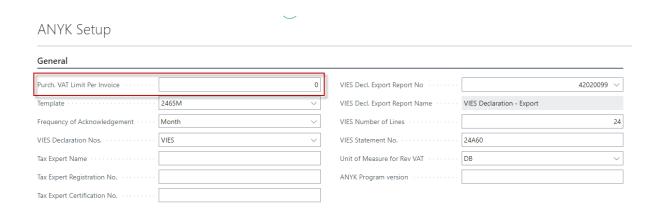

# 4.3 65M Report

- 1. Click on the search field and enter the following: 65M Report
- 2. Once the menu item appears, click on it

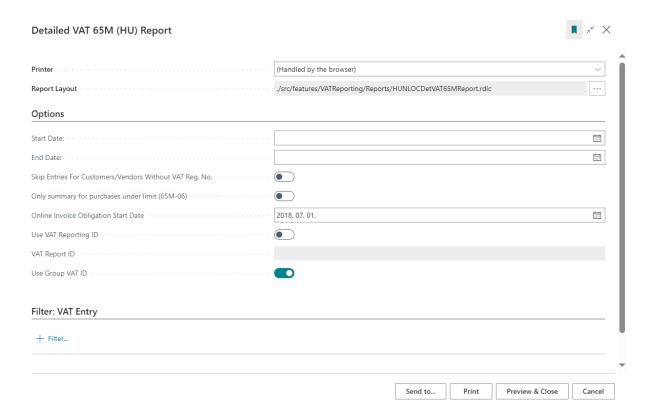

Start date: The starting point of the tax assessment period

End date: The closing date of the tax assessment period

Skip entries for customers/suppliers without tax number: By setting this field, the system will not extract transactions for partners without a tax number. If the field is not selected and the system would include accounting entries in the statement based on the specified settings, the following error message will be received, indicating the type and which partner master data is incomplete. By supplementing the partner master data, the report can be queried again.

For procurement items below the limit, only summarize (65M - 06): By marking the field, the report will only display the total amount for items that have reached the reporting threshold. If the field is not selected, these items are visible individually. If an accounting entry alone reaches the reporting threshold, it will always appear in the report rows.

VAT Reporting ID: In the field, you can select which VAT Reporting ID to use for the system to generate the 65M report.

Regardless of whether the period is one month, a quarter, or any other period, the report will display the items to be collected in the specified period according to the previously performed settings (detailed in the ANYK Settings section).

The xx65M form must be filled out separately for each partner. The 65M (Detailed VAT) report identifies items associated with individual partners based on the tax number recorded on the supplier or customer card, and thus summarizes the data by partners, simplifying the completion of the xx65M form. For comprehensive data display, it is recommended to fill in the Tax Number field for every partner (customer, supplier).

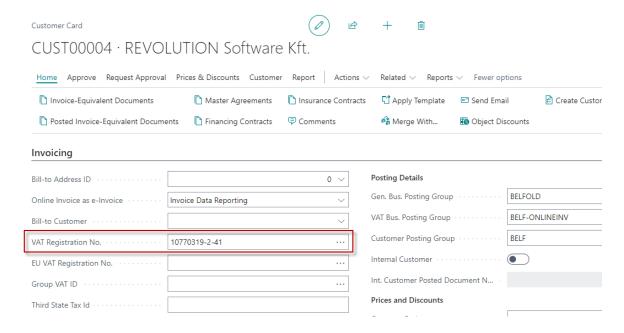

If this is not achievable, for example, if there are customers in the customer cards that identify multiple partners (e.g., cash customers), in such cases, a specific tax number cannot be assigned to this partner. In this case, the Detailed VAT Statements must be queried by checking the Skip transactions for customers/suppliers without tax number box. Although customers without a tax number do not appear in the report, the xx65M form must still be filled out for these partners. The processing and summarization of such entries must be done manually!

#### 4.4 Structure of the xx65M VAT Return

The xx65M form consists of five pages in the following order:

- 1. xx65M The page name corresponds to the name of the form. It contains the following information:
  - Identification data
  - Information related to the reporting period
  - Summary data for sales and purchases with partners, which aggregate the detailed data provided on other pages of the form. An exception is the line 06 on this page, as this data is not detailed on other pages of the form.
- 2. 01 On this page, detailed information about sales to the partner specified on the xx65M form is provided according to the relevant rules. The invoices displayed here are not associated with corrective documents.

- 3. 01-K On this page, details of sales-related documents are also shown, but these may include invoices (only those with associated corrective documents) or related corrective, modifying credits, or corrections.
- 4. 02 On this page, detailed information about purchases from the partner specified on the xx65M form is provided according to the relevant rules. The invoices displayed here are not associated with corrective documents.
- 5. 02-K On this page, details of purchase-related documents are also shown, but these may include invoices (only those with associated corrective documents) or related corrective, modifying credits, or corrections.

# 4.5 Structure of the 65M Report

| 2019. 01. 01 2019. 01. 31. |               | Tételes áfa                  |                     |                         |                     |         | CRONUS Hungary Zr   |                          |  |
|----------------------------|---------------|------------------------------|---------------------|-------------------------|---------------------|---------|---------------------|--------------------------|--|
| Partner<br><sup>Név</sup>  |               | 19754876<br>KIKA Lakberendez | ési Kft.            |                         | Adószám<br>Vevőszám |         | 197548769           |                          |  |
|                            |               |                              |                     |                         | Szállítószám        |         | 40000               |                          |  |
| ÁNYK lap                   | Bizonylatszám | Bizonylat típusa             | Könyvelési<br>dátum | Áfateljesítés<br>dátuma | Alap                | Adó     | Korrekciós<br>típus | Eredeti<br>bizonylatszám |  |
| 65M-02                     | 107171        | Számla                       | 2019. 01. 07.       | 2019. 01. 07.           | 787 200             | 212 544 |                     |                          |  |
| 65M-02                     | 107179        | Számla                       | 2019. 01. 13.       | 2019. 01. 13.           | 1 980 160           | 534 643 |                     |                          |  |
| Partner                    |               | 27486327                     |                     |                         | Adószám             |         | 274863274           |                          |  |
| Név                        |               | Multi Alarm ZRT.             |                     |                         | Vevőszám            |         |                     |                          |  |
|                            |               |                              |                     |                         | Szállítószám        |         | 20000               |                          |  |
| ÁNYK lap                   | Bizonylatszám | Bizonylat típusa             | Könyvelési<br>dátum | Áfateljesítés<br>dátuma | Alap                | Adó     | Korrekciós<br>típus | Eredeti<br>bizonylatszám |  |
| 65M-02                     | 107170        | Számla                       | 2019. 01. 07.       | 2019. 01. 07.           | 387 200             | 104 544 |                     |                          |  |
| Partner                    |               | 29526749                     |                     |                         | Adószám             |         | 295267495           |                          |  |
| Név                        |               | Media Markt Kft.             |                     |                         | Vevőszám            |         |                     |                          |  |
|                            |               | modia marki Mil.             |                     |                         | · O.OSZUIII         |         |                     |                          |  |

The report displays data for each involved partner in the structure mentioned above. In the header, identification data is visible. Partner identification is based on the first eight digits of the tax number, as this data is required on the xx65M form as well.

In the rows, the first column indicates the page of the xx65M form where the data for that row needs to be recorded. The other columns contain the data to be entered on the pages and, within them, in the rows of the xx65M form.

#### 4.6 Collecting correction documents

Earlier, it was mentioned that correction documents, as well as corrected documents, need to be detailed on the 01-K or 02-K page of the xx65M form, depending on whether we are dealing with sales or purchases. In the case of correction documents, the previous invoice number must also be specified on the form.

The 65M Report retrieves this information from the Previous Invoice Number field on the Quick Settlement page of the booked correction document. As a general rule, if multiple correction documents are posted for one invoice, the Previous Invoice Number field should display the number of the original invoice for the first correction document in the line.

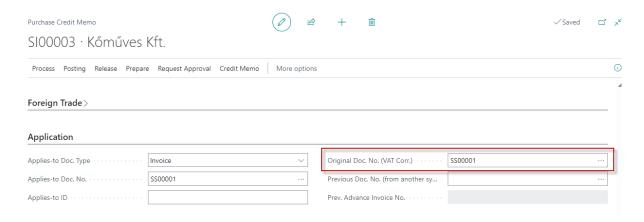

#### 4.7 xx65M Detailed VAT File for ÁNYK Form Filling Program

- 1. Click on the search field and enter the following: VAT Statements
- 2. Once the menu option appears, click on it.
- 3. Click on the Preview function on the menu bar.

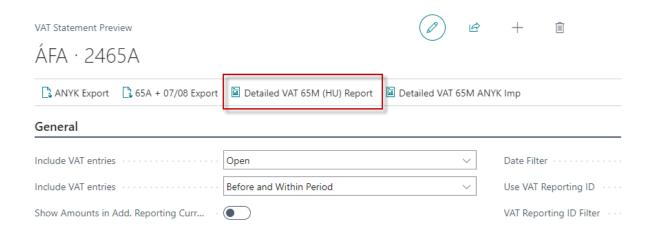

- 4. In the preview, specify the status of the VAT items to be viewed (Open), filter the VAT items for the period (During the Period).
- 5. In the Date Filter field, select the VAT period to be checked.
- 6. In the VAT Return ID filter, choose which VAT return to display the VAT items according to.
- 7. Click on the 65M Export function.

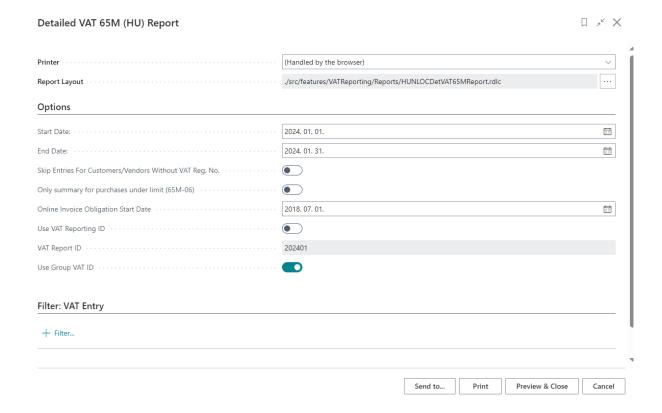

The 65M Export function allows us to generate a file that can be imported into the ÁNYK form-filling program.

On the Conditions tab, you need to provide:

- Start Date: The starting date of the tax determination period.
- End Date: The closing date of the tax determination period.
- VAT Return Identifier: Specify the VAT return identifier for which the system should export VAT items.
- Skip items of customers/suppliers without tax number: By setting this field, the system will not collect items of partners without a tax number.
- Return number: Enter the year associated with the return.

By pressing the OK button, a compressed file will be created and saved in the specified directory. Before importing it into ÁNYK, the file needs to be extracted to a target folder.

# 4.8 Importing Detailed VAT Files Exported from Business Central into the ÁNYK System

To import the generated files into the ÁNYK system, use the "Upload File" function as an attachment to the already opened xx65A page.

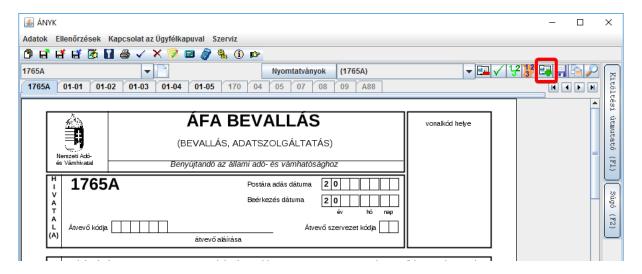

In the pop-up window, by selecting "Group Add" and then "Load List," you can easily import multiple xx65M pages with a single click by choosing the .txt extension file previously exported from the Business Central program. Alternatively, you can add individual xx65M pages (\*.imp files) one by one using the "Add Import File" menu option. By pressing the "Start" button, you can initiate the processing.

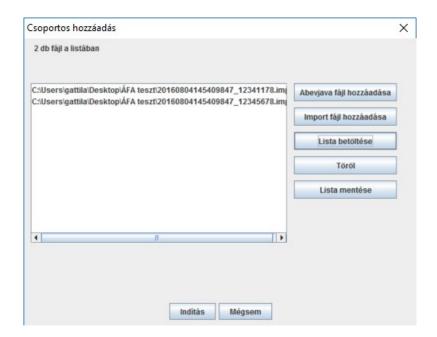

# 5 VAT Return XX65A Appendices 7-8

The business requirement emerged for the following data reporting: due to the current (January 2015 VAT law change) legal regulations, the VAT return (XX65A) has been supplemented with appendices 07 and 08, where sellers/buyers of transactions falling under reverse taxation must declare the specified data related to the sale/purchase of products listed in VAT Act appendices 6/A and 6/B. Two reports have been created for the purpose of presenting reverse VAT products, listing the data required for reporting on appendices 07 and 08 of the XX65A return, as determined by the legislation. Furthermore, two functions have been developed to export this data into a structured file format that can be loaded and processed by the ÁNYK system.

# 5.1 Detailed Report on Sales of Reverse VAT Products (XX65 VAT Return Appendix 07)

- 1. Click on the search field and enter the following: Reverse VAT Statement (Sales)
- 2. Once the menu option appears, click on the function.

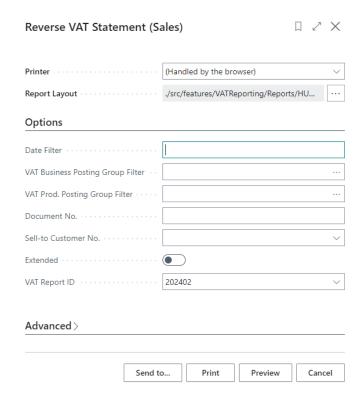

In the Date Filter, the VAT return period must be specified. If the other fields (VAT Business Posting Group, VAT Product Posting Group, Document No, Sell-to-Customer No, Extended) are not filled in, the report lists the reverse VAT entries posted for the VAT period according to the settings of the VAT Posting Setup and Tariff numbers. The list provides data for the statement in the order and content corresponding to the 07 appendix.

The values of the Reportable VAT Base Amount (SPN) are rounded to the nearest thousand in the above list.

If the Extended checkbox is checked, the report creates a list supplemented with Customer number, Document number, Item number, and Invoiced quantity data.

The value of the Reportable VAT Base Amount (SPN) is not rounded to the nearest thousand but shows the value according to the document in the above list. Therefore, it may happen that at the end of the extended list, the total value differs from the non-extended list.

The content of the reports can be narrowed down by specifying conditions for the VAT transaction book filter, VAT product book filter, Document number, Customer number filter.

# 5.2 Detailed Report on Reverse VAT Products Procurements (for xx65 VAT Return 08 Annex)

- 1. Click on the search field and enter the following: Reverse VAT Statement (Purch.)
- 2. Once the menu option appears, click on the function

In the Date Filter, you need to specify the VAT return period. If the other fields are not filled in (VAT transaction journal filter, VAT product journal filter, Document Number, Supplier Number, Enhanced), then according to the settings of the VAT Posting Setup and Tariff numbers, the report lists reverse VAT entries posted for the VAT period filtered by date. The list provides data in the order and content corresponding to the 08 annex for the statement.

The Reported VAT Base (SPN) values are rounded to the nearest thousand on the above list. If the Enhanced field is checked, the report creates an extended list with additional data such as Customer Number, Document Number, Item Number, and Invoiced Quantity.

The Reported VAT Base (SPN) value is not rounded to the nearest thousand; instead, it reflects the value according to the document on the above list. Therefore, it may happen that at the end of the extended list, the total value differs from that of the non-extended list.

The content of the reports can be narrowed down by providing filtering conditions for VAT transaction journal, VAT product journal, Document Number, and Customer Number.

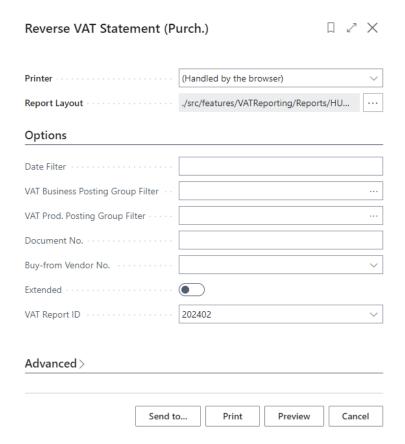

# 5.3 Creating an XML file for ÁNYK

- 1. Click on the search field and enter the following: VAT statement
- 2. Once the menu item appears, click on the function.

The VAT statement, which includes the xx65A statement, should be configured with the appropriate VAT transaction and VAT product ledger entries for rows related to Reverse Taxation (xx65A 01-05 sheets). In the rows, fill in the ABEV field identifier column to specify which cell (i.e., which XML identifier field) the data should go to on which side, row, and column of the statement. The template includes the summary rows.

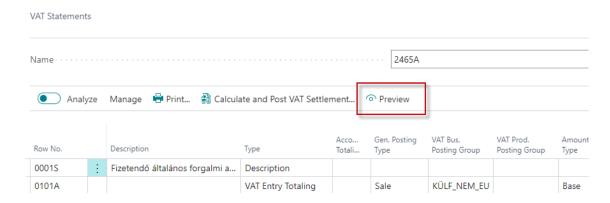

To perform a numerical check of the VAT statement, click on the Preview button on the menu bar, then set the header with the data affecting the amounts. In the Date filter field, enter the VAT period.

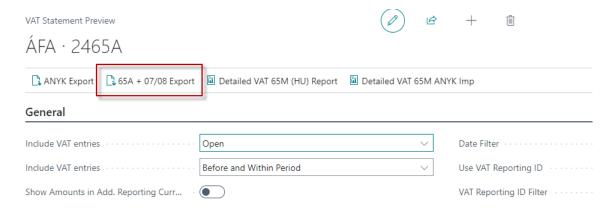

Note: The 65A Export function will include the main, 01-05 pages of the xx65A statement and the detailed 07-08 pages if the Show Amounts in Reporting Currency option is selected. Note that even with this option selected, the function will place the data in the XML file in the original currency.

Note: The necessary rounding (e.g., rounding to thousands) and magnitude display settings for individual fields are defined in the definition table of the form fields. Therefore, in the XML (and thus in the ÁNYK program), rounded and "distributed" amounts are transferred according to the corresponding statement field (e.g., when rounding to thousands, an amount of 23,456,789 Ft will be transferred as 23,457 in the XML file and thus in the ÁNYK).

To create the XML file, click on the "65A + 07/08 Export" function.

Note: The XML file created by the function includes the previously set xx65A statement main and 01-05 pages, as well as the detailed 07-08 pages. If you use the 65A Export function, the XML file will only include the main, 01-05 pages of the xx65A statement.

Save the generated XML file in the desired folder.

# 5.4 Importing XML file into the ÁNYK system

After opening ÁNYK, the "Egyedi importálás" (Custom Import) function can be accessed from the Service menu. In the "Import állomány kiválasztása" (Select File for Import) window, the file to be imported (e.g., NAV\_ABEV\_1965A\_20160705.xml) can be browsed and selected using the appropriate file type. Clicking the "Megnyitás" (Open) button will initiate the file import.

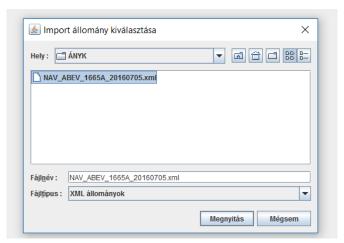

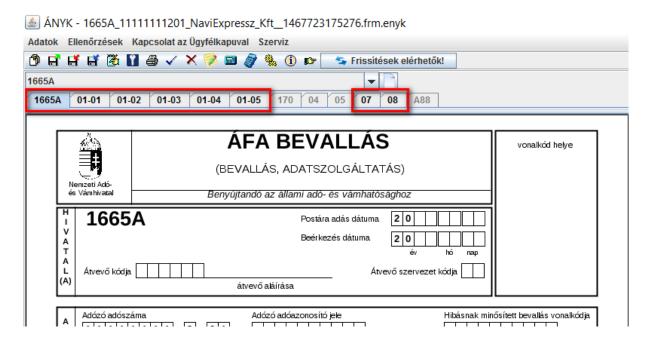

Note: The main page, sheets 01-05, and attachments 07-08 are created upon loading.

Note: The imported values must be verified both by comparing them with the Business Central VAT analytics data and using the control function of ÁNYK.

# 6 VIES Declaration

The system supports the statement of intra-community product sales, service provisions, and the acquisition of products and services from within the European Union through the VIES Declaration.

#### 6.1 VIES Settings

#### 6.1.1 Setting up countries/regions

First and foremost, it is important to set up EU country/region codes for each European Union country in the Countries/Regions section.

- 1. Click on the search field and enter the following: Countries/Regions
- 2. Once the menu option appears, click on the function.

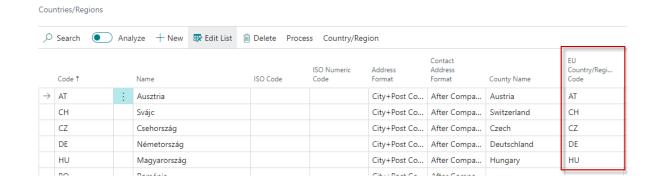

#### 6.1.2 Setting up the VAT Posting Setup

Subsequently, in the VAT Posting Setup settings, you need to mark the fields for VIES Purchases and VIES Sales for those combinations of VAT Transaction Code and VAT Product Posting Group for which you want the transactions to be included in the VIES report. Additionally, mark the EU Services field for those combinations where services are sold or purchased from an EU member state.

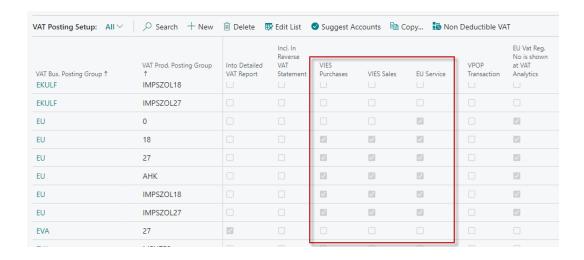

#### 6.1.3 VIES Declaration Numbers – Numbering Series

It is necessary to create a numbering series for VIES Declarations along with corresponding serial numbers, which can be assigned by Business Central during the creation of a VIES Declaration.

- 1. Click on the search field and enter the following: Number series
- 2. Once the menu item appears, click on the function
- 3. Create a new Number series using the New function
- 4. Add Number series lines by clicking on Navigation in the menu bar and then on Lines
- Select the created Number series in the VIES Declaration identifier field on the ANYK
   Setup page

#### 6.1.4 ANYK Setup

The last setting we need to perform is on the ANYK Setup page, where we can specify the following things:

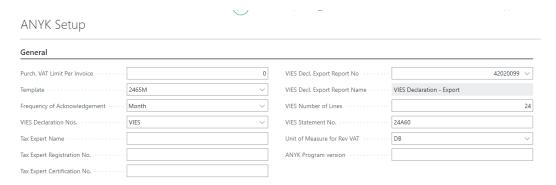

VIES Declaration Nos: The numbering of VIES Declarations can be determined here, and it is advisable to create a separate numbering series for this purpose.

Tax expert's name: The name of the authorized representative or legal representative acting on behalf of the taxpayer can be provided.

Tax expert registration number: The registration number of the authorized representative or legal representative acting on behalf of the taxpayer can be provided.

Tax expert certificate number: The certificate number of the authorized representative or legal representative acting on behalf of the taxpayer can be provided.

VIES Declaration Export Report number: Choose the report necessary for VIES export: 42018080 – VIES Declaration - export

VIES Declaration Export Report name: The cell displays the name of the selected report.

Number of VIES rows: The number of rows for the A60 statement can be specified. Typically, 24 rows appear on one page. If more rows need to be displayed in the report, the number should be increased, and additional items will move to a new page.

VIES form number: Enter the current A60 form number into the cell.

#### 6.2 VIES Declaration Creation

VIES Declarations

If you want to create a new VIES Declaration, you can access the VIES Declarations menu at the following path:

- 1. Click on the search field and enter the following: VIES Declaration
- 2. Once the menu option appears, click on the function.

 No.↑
 Document Date
 Declaration Type
 Corrected Declaration No.
 Declaration Period No.
 Period No.
 Year Status

 VIES2103
 : 2024, 01, 29.
 Normal
 Quarter
 1
 2024 Released

By pressing the New button, you can create a new VIES Declaration, where you can set the following:

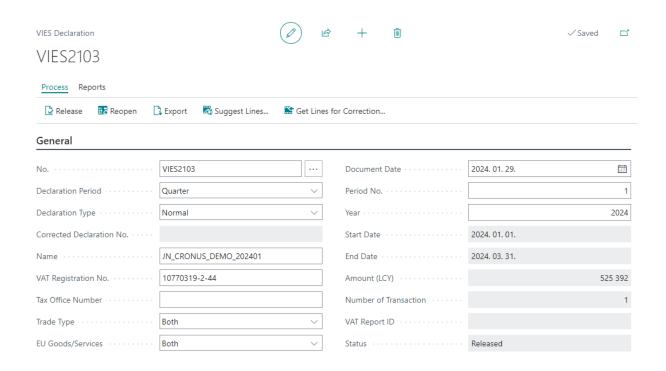

No.: In this field, you can assign a number to your statement.

Declaration Period: You can choose whether you want to prepare a monthly or quarterly statement.

Declaration Type: You can create a Normal, Corrective, or Corrective-Supplementary statement.

Name: The name of your company that conducted the activities.

Tax Number: Enter the tax number of the company.

Tax Office Number: You can provide the tax office number.

Trade Type: Specify the type of activities conducted – sold, purchased, or both.

EU Goods/Services: Indicate whether you traded goods, provided/received services, or both.

Document Date: Set the date of the document.

Period No: Specify the month or quarter for the VIES Declaration.

Year: Set the year for which you want to prepare the statement.

If the settings are done correctly, the system can extract the purchases and sales that need to be declared for a specific period. This can be done using the "Suggest Lines" option. When you click on it, the following window will appear.

#### VIES2103

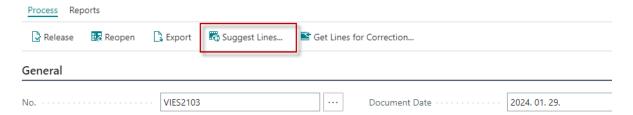

Here, if there are already existing lines, you can easily delete them by checking the "Delete Existing Lines" box. Then, by pressing the OK button, the lines will be populated. You can see exactly what and how many transactions your company has conducted, as well as their total amount.

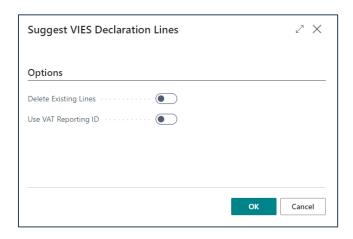

#### VIES2103

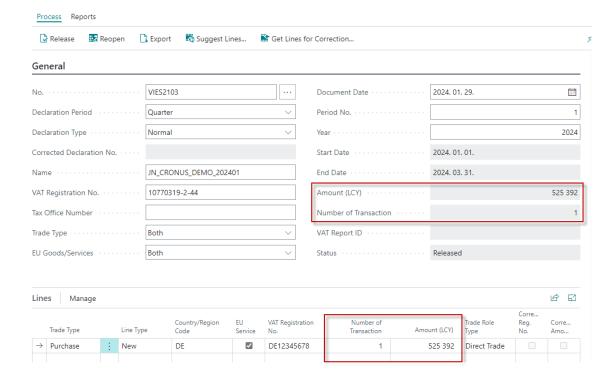

After verifying the collected lines and ensuring everything is correct, finalize the journal with the "Approve" button, which can be found on the Processing menu. Then, you can save it in XML format using the Export function after specifying the appropriate folder location. The file created this way can be loaded into the A60 form filling program (ÁNYK).

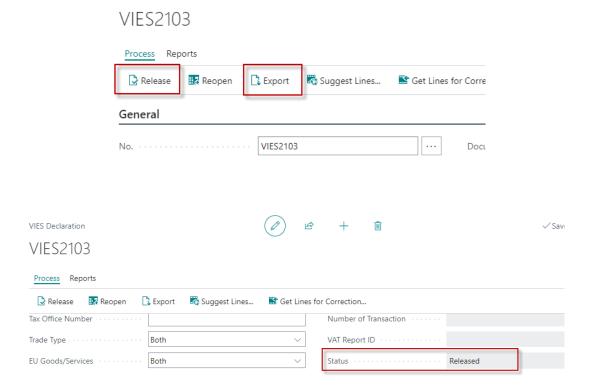

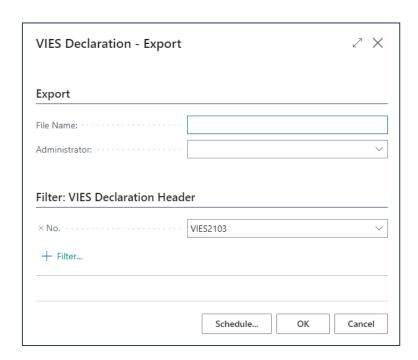

#### 6.3 Creating a corrective statement

When creating a corrective statement, after generating the VIES Declaration, set the Statement Type to Corrective or Corrective-Supplementary, depending on the correction you want to make on a normal VIES Declaration. Select the Corrected statement number for the VIES Declaration you want to correct. Enter the VAT Reporting ID, then under the Process menu on the toolbar, choose the Get Lines for Correction function.

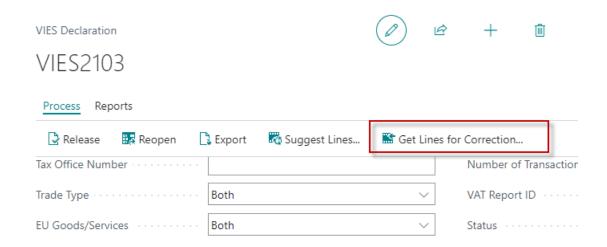

The selected rows are imported into Business Central, and their line type is set to Reconciliation, creating a Correction type line where you can specify the correction value to correct the imported row.